# **Open Documents and Web Links in Internet Explorer 7 or 8**

Are you having troubles when opening links to documents or Websites in Blackboard or other Websites? The Internet Explorer Web browser has security settings that may prevent you from performing these actions within the browser. Follow the steps included in this process to disable these security notifications and open documents/view Websites as normal.

#### *When Opening Documents*

When attempting to download documents, users will see a message above the Blackboard frameset stating:

"*To help protect your security, Internet Explorer has blocked this site from downloading files to your computer. Click here for options*."

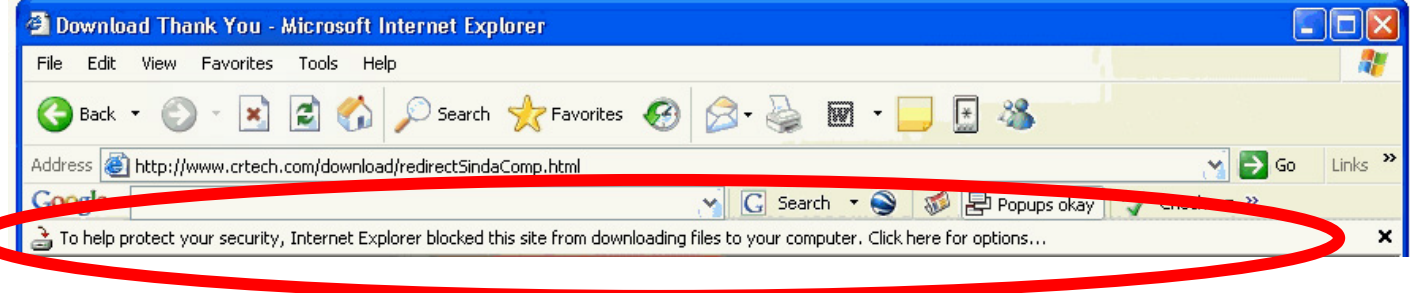

# *When Opening Links to Websites*

When trying to open Web links, you may see one of these notifications:

## **Internet Explorer 7 Message**

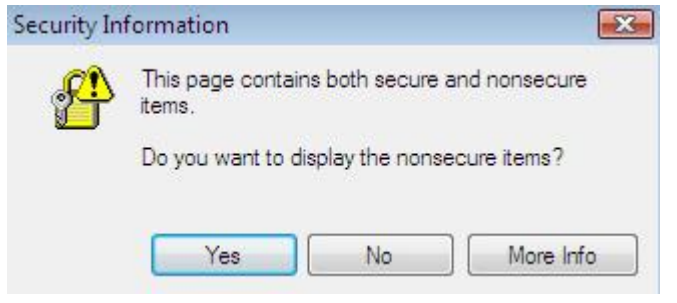

## **Internet Explorer 8 Message**

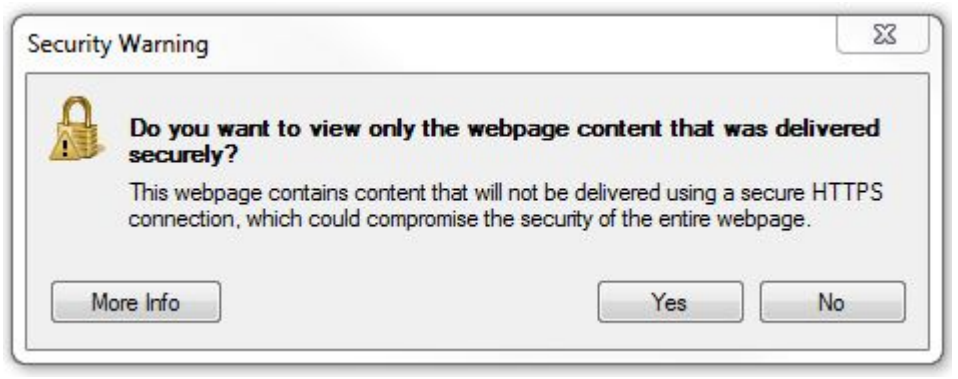

You can disable these security settings permanently by following these steps:

- 1. In Internet Explorer, select **Tools**, then select **Internet Options.**
- 2. Select the **Security** tab. Then select **Trusted Sites**.
- 3. Next, select the **Sites** button
- 4. Type [http://blackboard.matc.edu](http://blackboard.matc.edu/) in the '**add this website to the zone**' field. Next, uncheck the box so that you do not "Require server verification (https:) for all sites in this zone. When done, select **Add.**

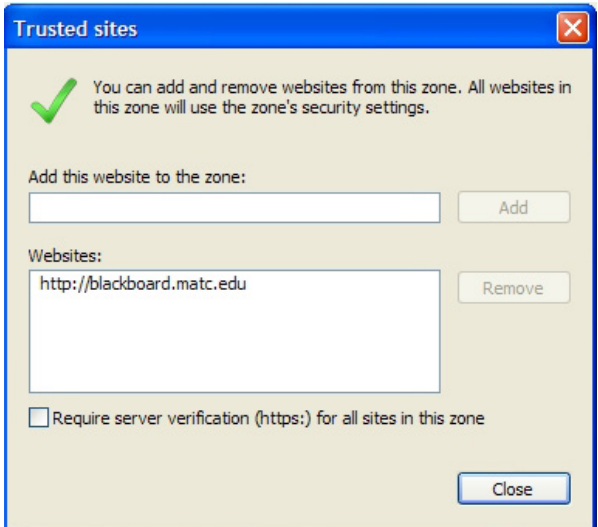

*Trusted sites should look like this when done.*

- 5. Select Close.
- 6. Under the **Security level for this zone** field, drag the bar down until it shows as **'medium low'**. Then press, **Apply** to apply the changes you just made. Next, press OK and close the window.

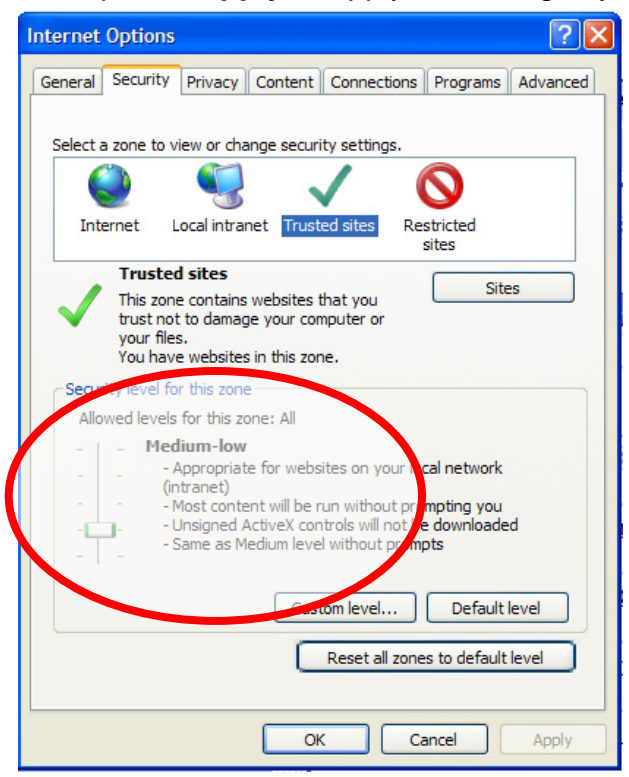

7. Next, within the Security page, select **Custom Level.** 

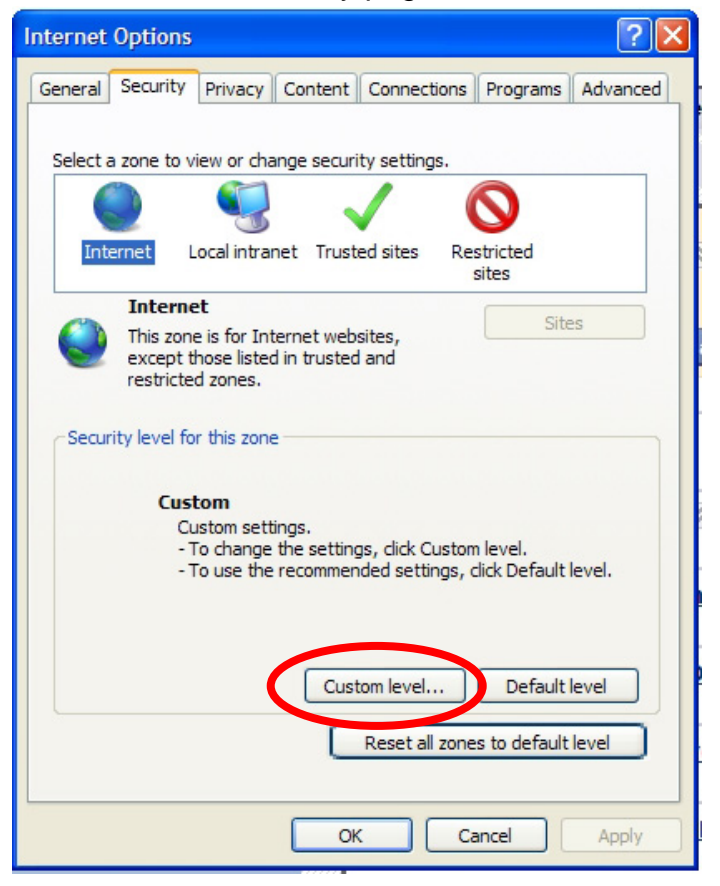

8. Scroll down about half way to the miscellaneous section within "**Display mixed content**."

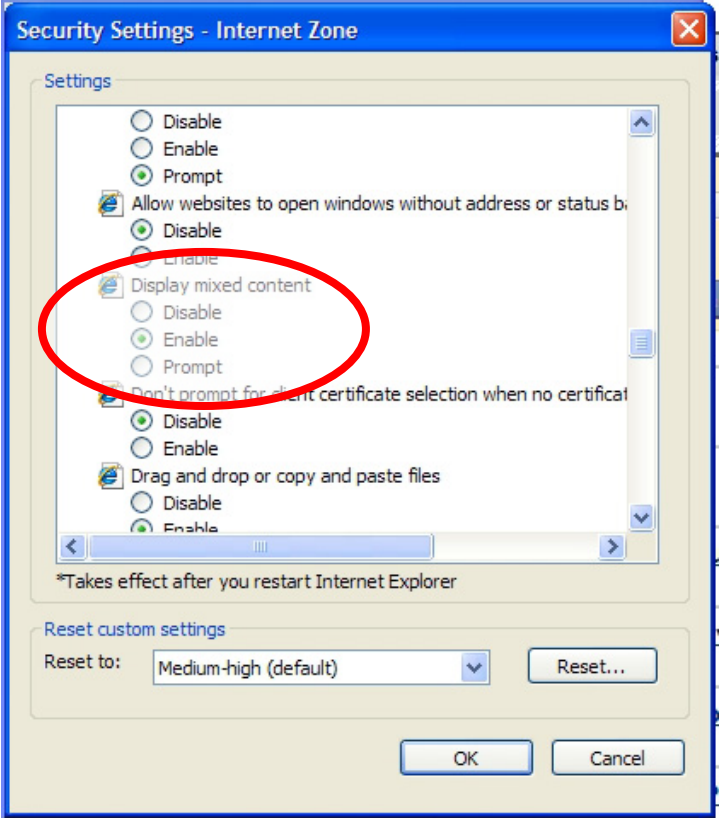

- 9. Within "**Display mixed content**" change it to **Enable**.
- 10. Click **OK**, **Yes**, and **OK**. Close and re-open Internet Explorer. The changes should take effect immediately.